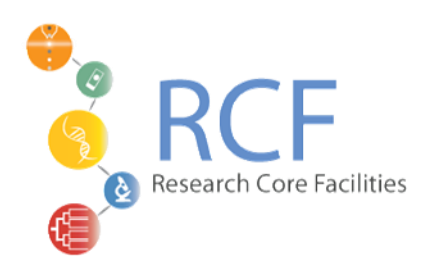

## **RF-5301-PC Spectrofluorometer Quick Start Guide**

Turn on (turn off in the opposite order):

Turn on the lamp (black switch).

Turn on the power (white switch), wait a few minutes. When you turn on the power, you should hear a clicking noise indicating that the lamp is turning on.

Logging on to the computer:

Collecting Data: Panorama Software (The directions below are for collecting emission spectra. If you want to collect excitation spectra or time based measurements follow the directions below substituting the desired data collection mode anywhere it says "2d emission".):

Double-click on the Panorama icon to start the program

After starting the program click on Project and then New to start a new project. Multiple data files can be saved in the same project.

To collect emission spectra click on RF-5301 and 2d emission measurement. The computer will run a quick diagnostic on the fluorometer (it takes about a minute). This should only happen the first time that you open this tab. If it happens again you may abort the diagnostic.

On the right hand side of the screen are the parameters that will be used to collect the emission spectrum. Change the parameters as you desire. It is not necessary to write a name for your sample at this time, as you will automatically be prompted to name your sample after each measurement.

To run your sample, click Shutter to open the shutter and then Measure to begin. You will be prompted for a sample name after each trial, and the data is automatically saved in your project folder. Project files can be read by Panorama, but not by other programs. To view your previous measurements click close. To start taking measurements again, click RF-5301 and 2d emission measurement.

Saving Data in Text Format:

To save your data, click close from the measurement screen. You should see an explorer window listing every measurement that you saved into your project.

For each sample, double click. This will open a tab showing your data. Now select file and save as.

If you want to look at your files in Excel save them as .csv files (.csv files are comma delimited text files).

Note that the Panorama program is designed for data acquisition as well as sophisticated analysis of spectra. You may want to try the data analysis parts of the software. The manual for the Panorama software is in the cabinet above the spectrometer.